## **How To:**

## **Upgrade The Bridge Secure** Browser: Windows PC Guide

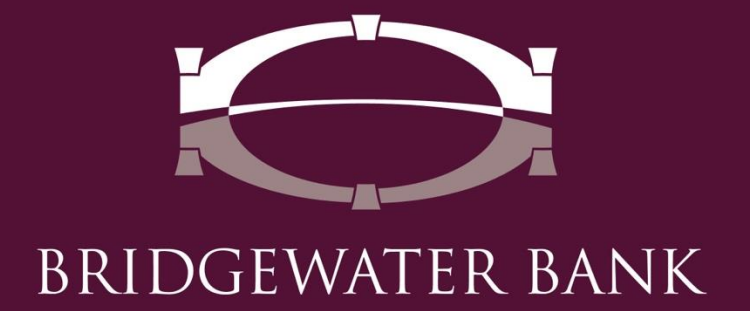

## **Upgrading The Bridge Secure Browser**

**Follow these simple steps to update The Bridge secure browser for enhanced security and performance improvements.**

Step 1: Open The Bridge Secure Browser using the desktop icon.

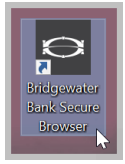

Step 2: Click on "Upgrade Available" in the bottom right corner to begin download.

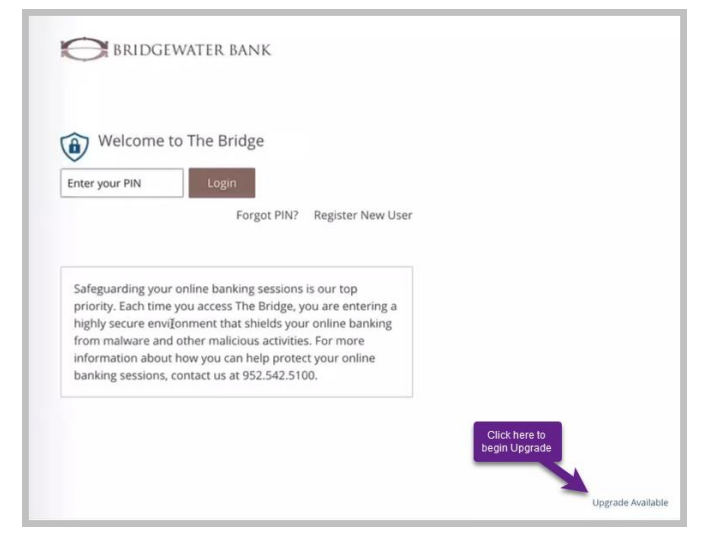

Step 3: A download box will appear in the lower left corner of your screen. Once the download is complete, open the file to launch the Setup Wizard.

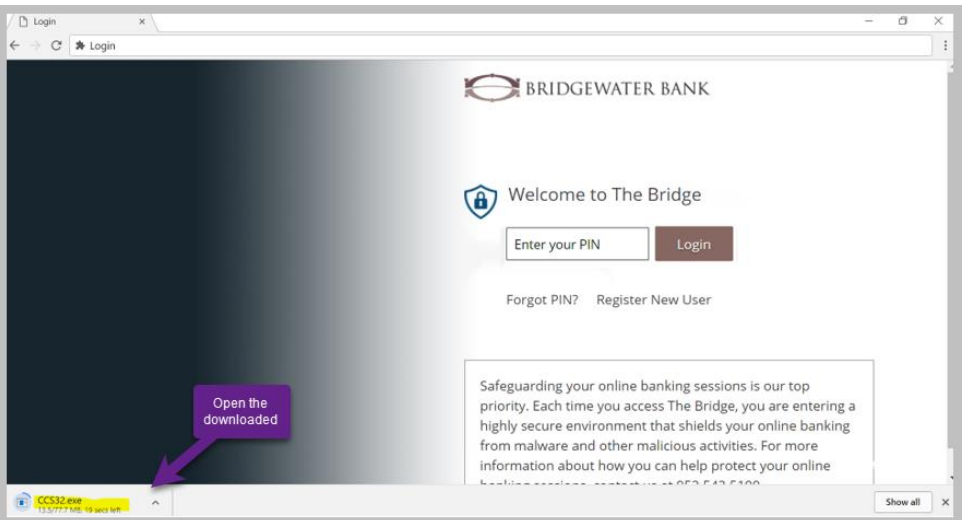

BRIDGEWATER BANK · 4450 EXCELSIOR BLVD., SUITE IOO · ST. LOUIS PARK, MN 55416 952.542.5I00 · BWBMN.COM

Step 4: The Setup Wizard will open in a new window.

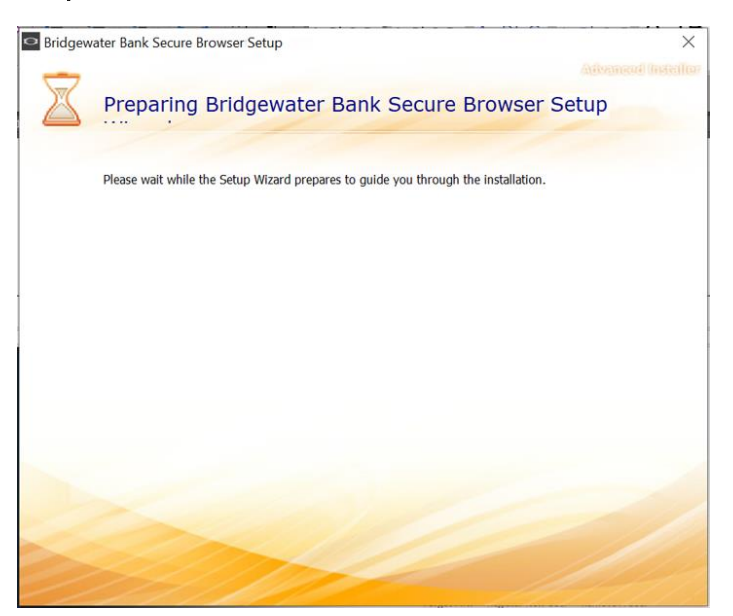

Step 5: Click "Next" to continue with the upgrade.

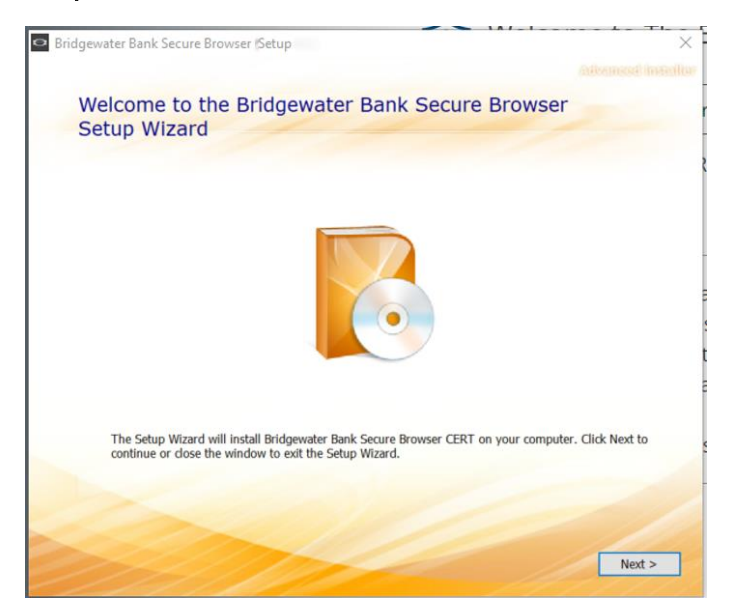

BRIDGEWATER BANK · 4450 EXCELSIOR BLVD., SUITE IOO · ST. LOUIS PARK, MN 55416 952.542.5100 · BWBMN.COM

Step 6: Choose a file location if different from the auto filled option and click "Next."

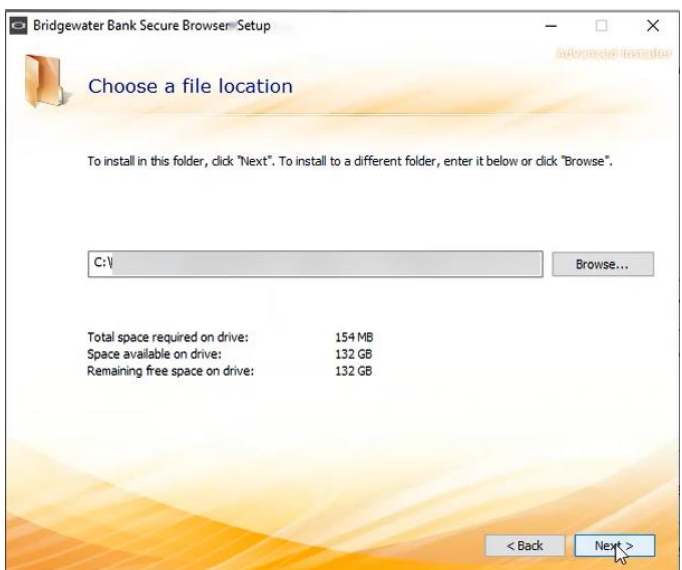

Step 7: Prior to starting the Install, close the Secure Browser window to end your session.

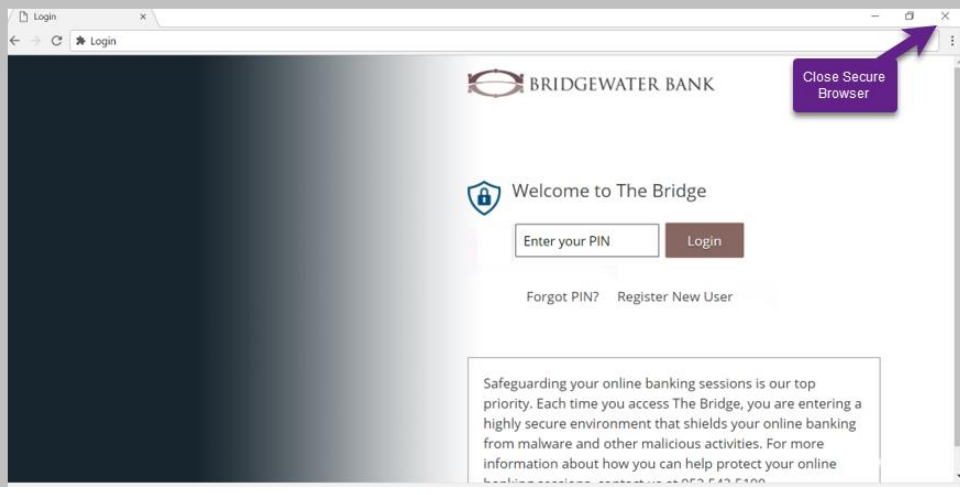

BRIDGEWATER BANK · 4450 EXCELSIOR BLVD., SUITE IOO · ST. LOUIS PARK, MN 55416 952.542.5100 · BWBMN.COM

Step 8: Click on Install.

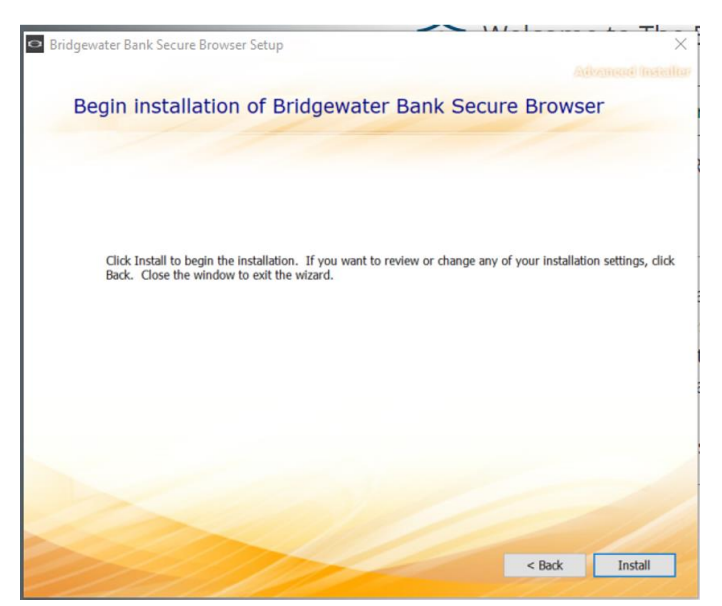

The Installation process will begin and will prompt an additional question part way through the progress.

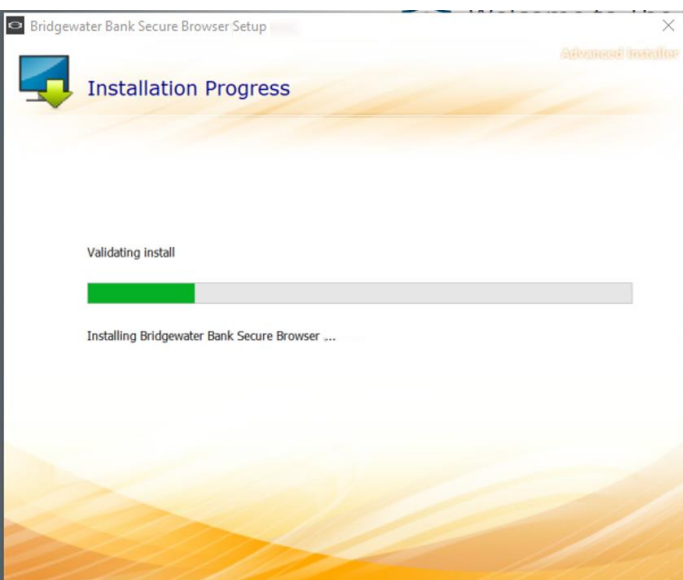

NOTE: If you receive the below screen and/or message, close your Secure Browser session window. (Reference step 7) Select the "Automatically Close applications…" option if the below screen is received and click OK. If message is received, click OK after closing the Secure Browser session.

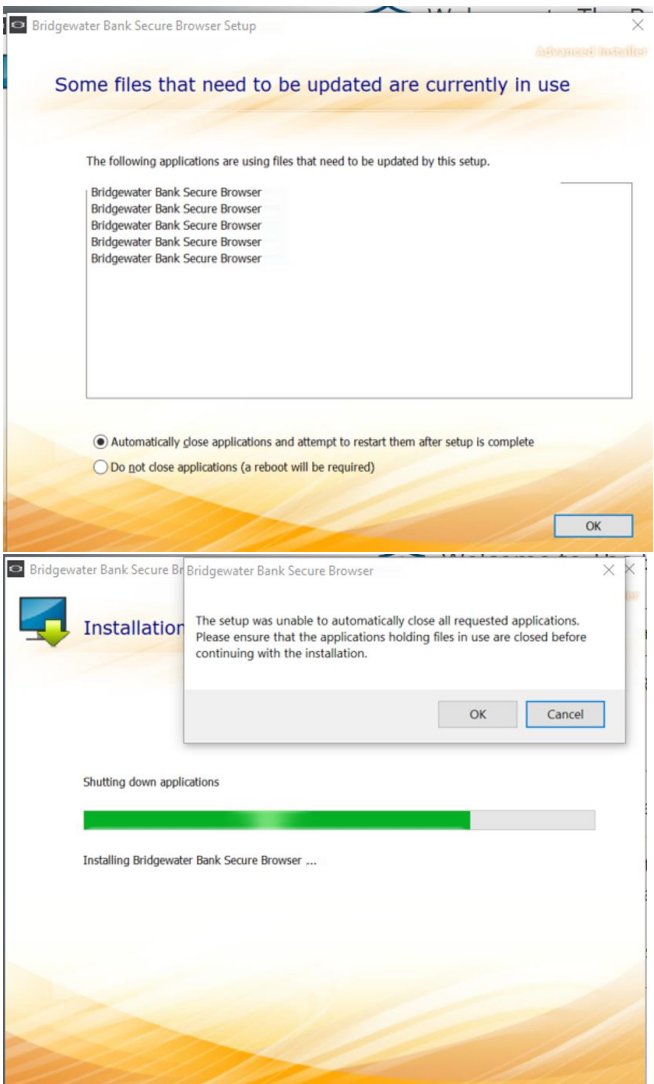

The Installation Progress will continue.

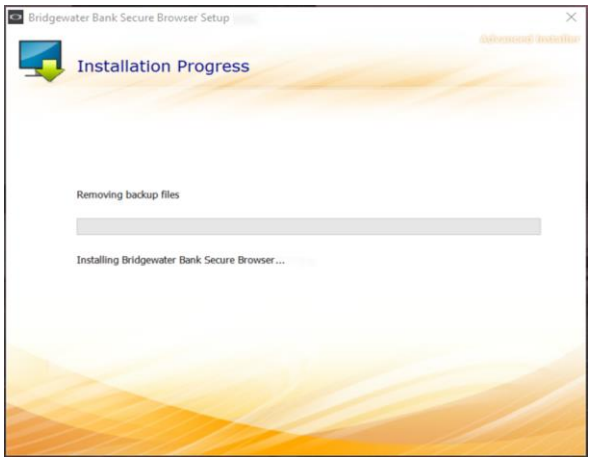

Step 9: Once the installation has finished, launch The Bridge Secure Browser.

BRIDGEWATER BANK · 4450 EXCELSIOR BLVD., SUITE IOO · ST. LOUIS PARK, MN 55416 952.542.5100 · BWBMN.COM